The Commonwealth of Kentucky **kynect State-Based Marketplace**

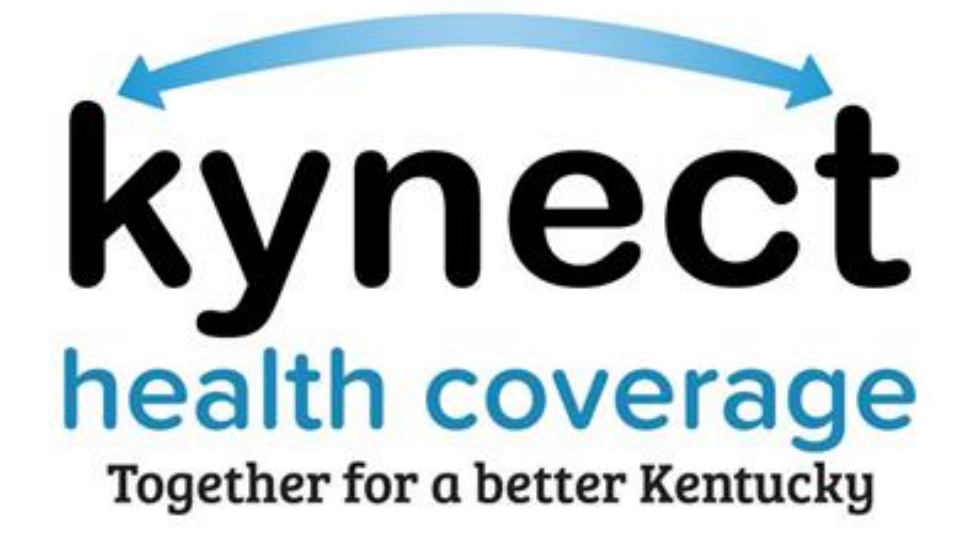

## **Clearing Cache Quick Reference Guide**

## **Clearing Cache Overview**

This document provides step-by-step guidance on how to clear cache (cookies)/browsing history in Google Chrome. It is best practice for Users to clear cache after data fixes or anytime that an issue is experienced while accessing kynect.

**Please note:** Google Chrome is the recommended browser when accessing the State-Based Marketplace/kynect. and the contract of the contract of the contract of the contract of the contract of

## **Users should follow the step-by-step instructions below to clear cache (cookies)/browsing history in Google Chrome:**

1. Click on the **Menu** icon (three vertical dots):

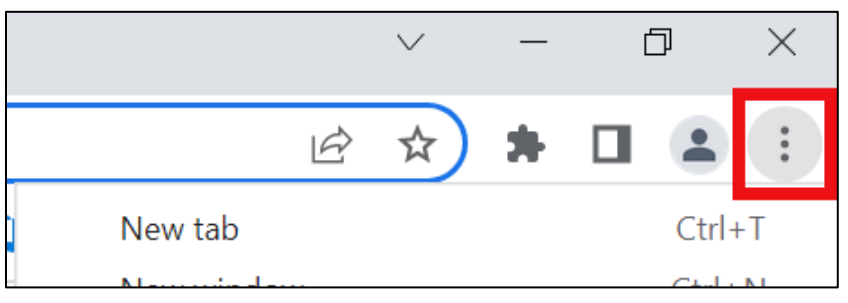

2. Click **More tools**.

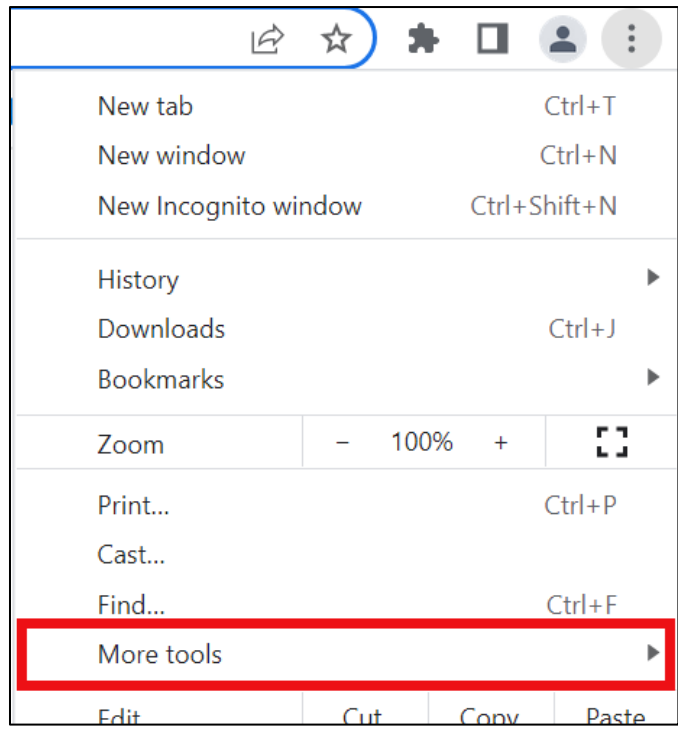

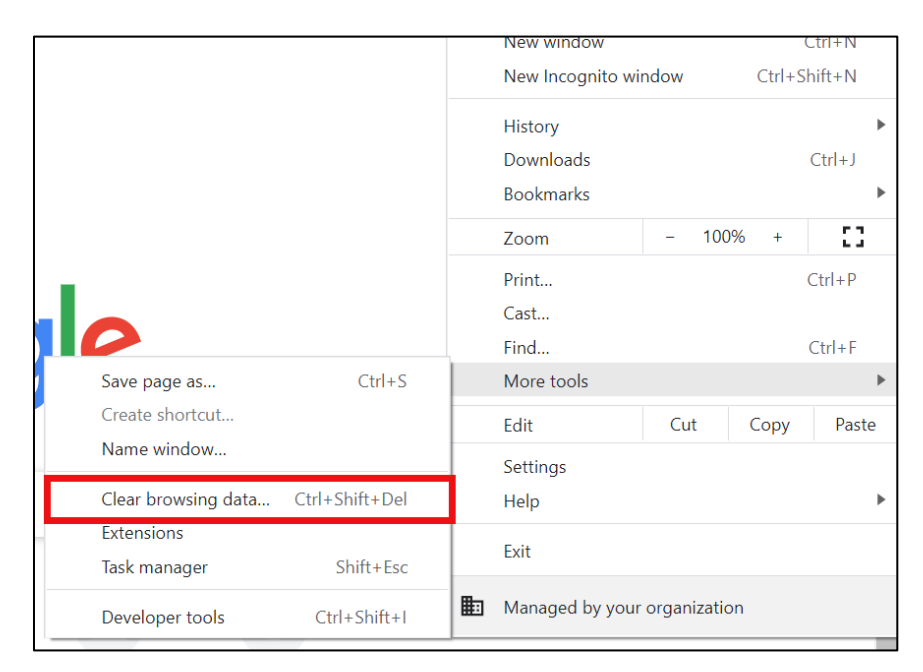

3. Click **Clear browsing data**.

4. Select **All time** from the Time range drop-down.

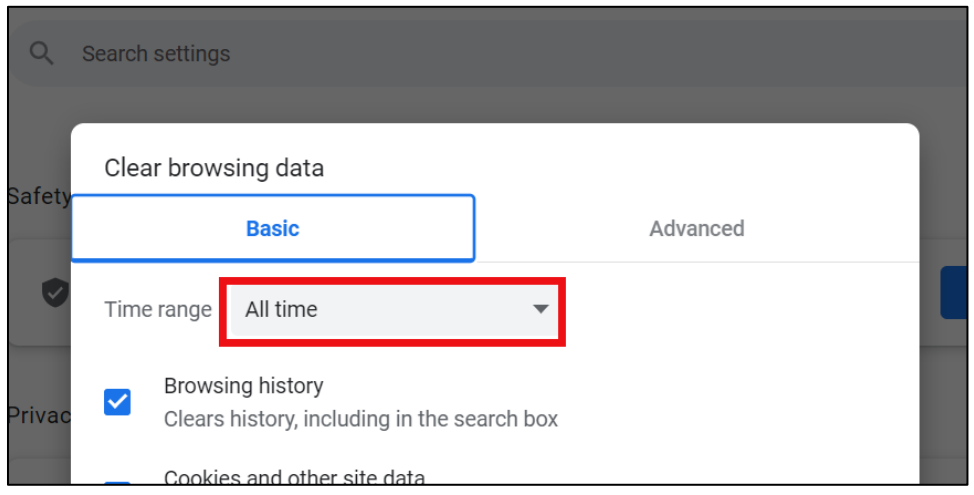

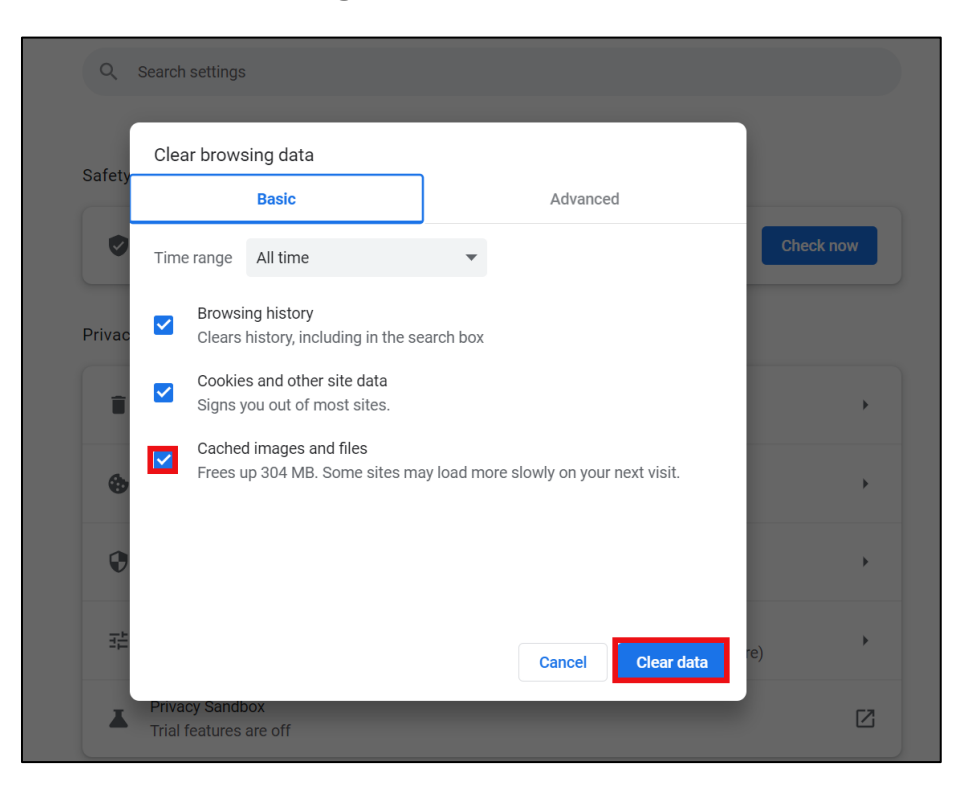

5. Make sure **Cached images and files** is checked. Click **Clear data**.

6. To complete the process of clearing cache, Users should completely close out of all open Google Chrome tabs by clicking the **X** icon (Close).

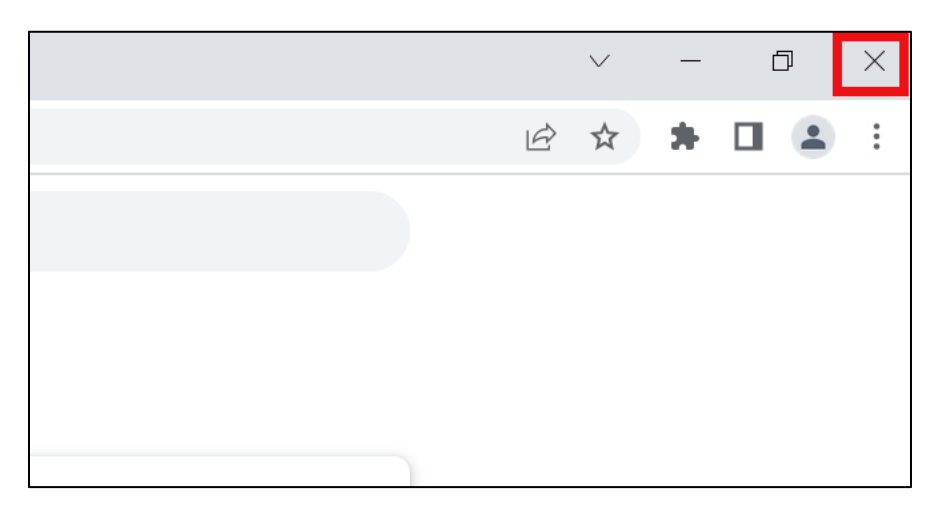